## GIGA端末の使用時の注意事項

- 本端末は、東久留米市からの貸し出し用です。大切に使ってください。
- 通常使用以外の破損・紛失・盗難に関しては、市の規定に準じて各ご家庭でご実費負担して いただくことになります。ご承知おきください。(同意書に準ずる)
- 本端末は、学校でも引き続き教具として使用しますので、本書に書いてある設定変更以外は、 絶対に変更しないでください。
- 教材・教具なので勝手なインストール等も禁止とし、ゲームや学習と関係のないサイトの閲 覧もすべて禁止とします。特に、動画配信サイトの閲覧などは依存傾向になりますので、ご 家庭内でルールなどをしっかりと作っていただき、守るように事前に話し合っておいてくだ さい。
- 本端末には、フィルタリング設定もありませんし、ウィルス対策ソフトはWindows Defenderの みですので、サイト閲覧には細心の注意と保護者の監督責任をお願いいたします。
- 本市では、健康被害等いかなる場合においても、一切の責任は取りかねます。各ご家庭で十 分ご注意いただきますようお願いいたします。
- 個人情報保護により、いかなる理由において、知り得た情報の流布・印刷・配布・ネット掲 載を一切禁止します。
- 授業の一部または、全部を録音・録画することも一切禁止します。

## **内容のご確認を必ず行ってください。**

GIGA端末の起動

持ち帰る前に必ず、ご自分のお子様のIDと PWを使用して**学校内で起動**し、インター ネット閲覧やカメラやマイクが使用できるか どうかの動作確認をして下さい。 (カメラ・マイクに関しては次ページ参考)

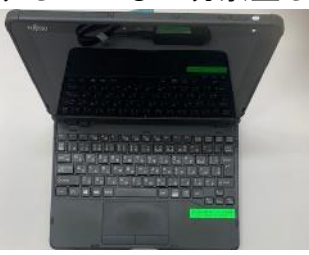

タブレット本体とキーボード 電源アダプタ

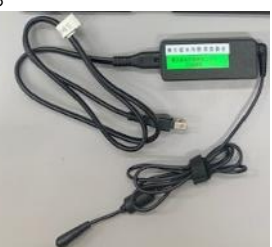

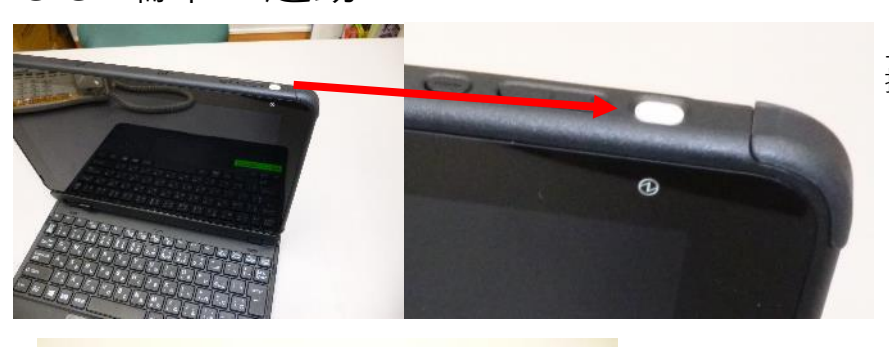

上面右側の白いボタンがスイッチです。 押してください。

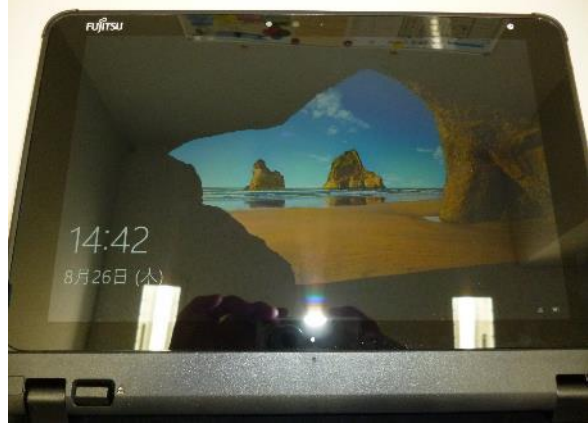

岩の画面が表示されたら、Enterキーを押します

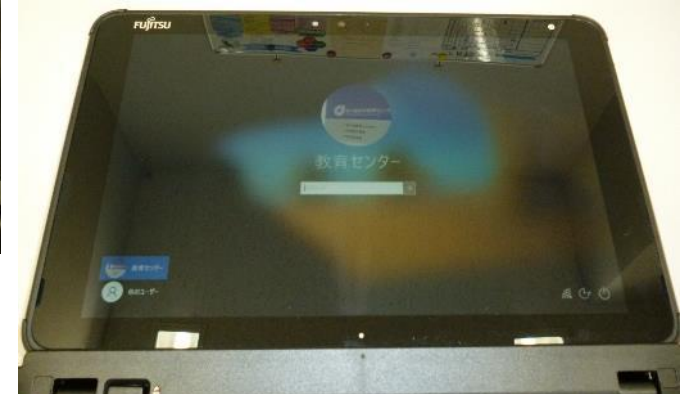

ログインの画面が表示されたら、決められたパスワードを入力します。

## GIGA端末の準備**(**※ **初回のみ)**

WiFi設定 **(本機は、ご家庭に無線LAN環境がない場合はご使用になれません。)**

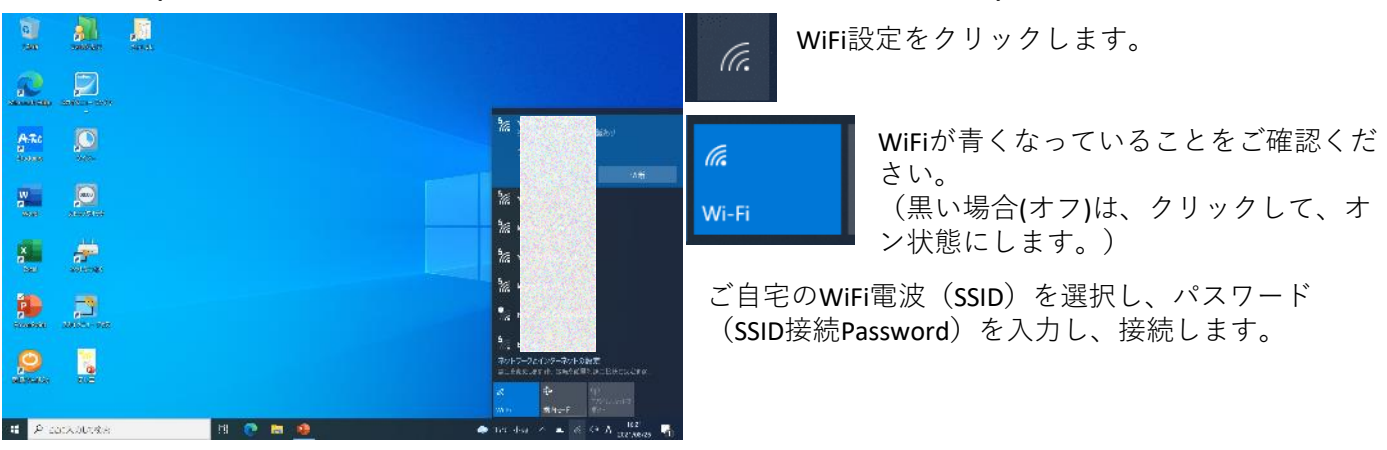

ビデオとマイクの設定 **(オンライン授業を本機で行うための設定です。)**

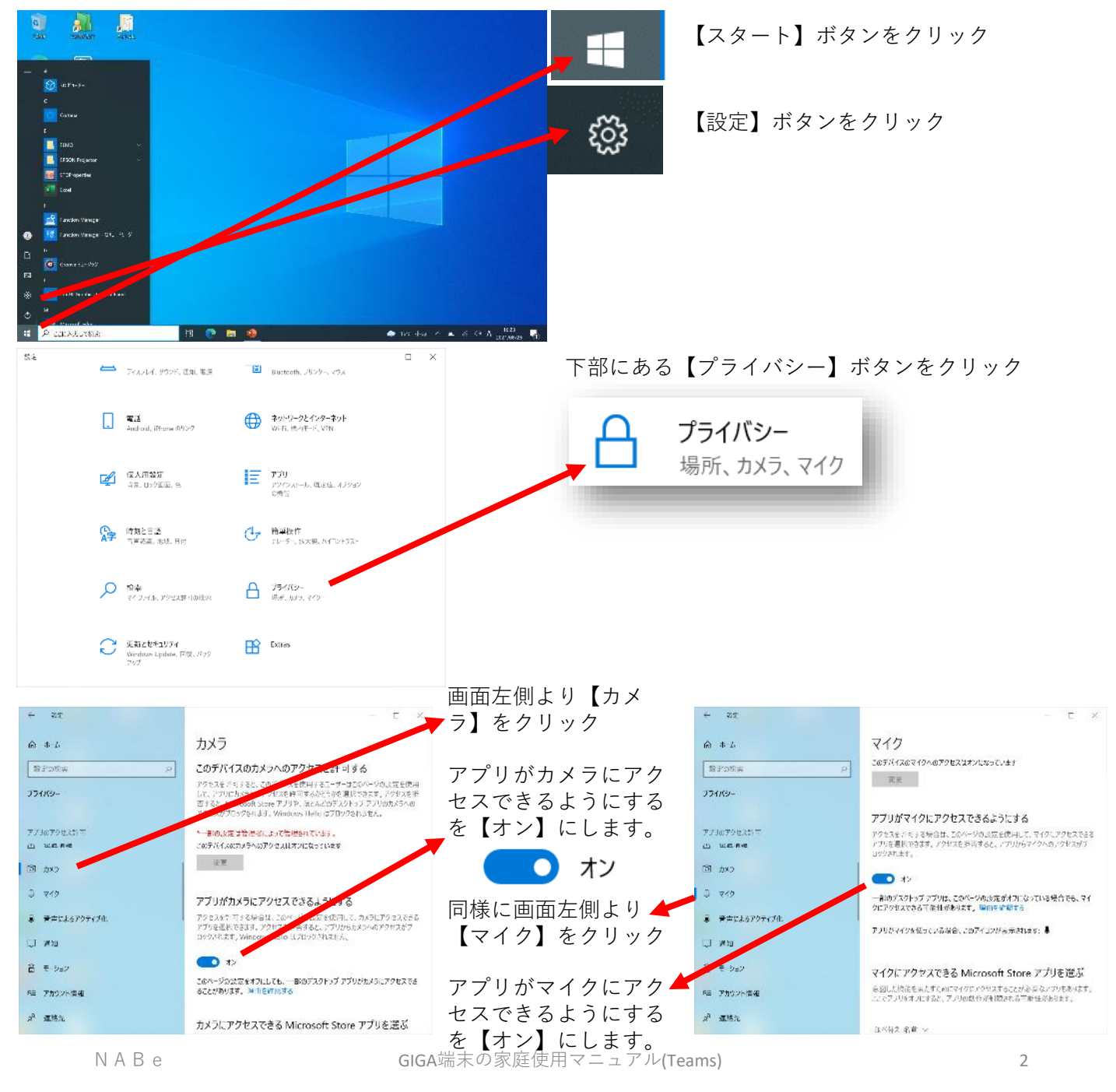

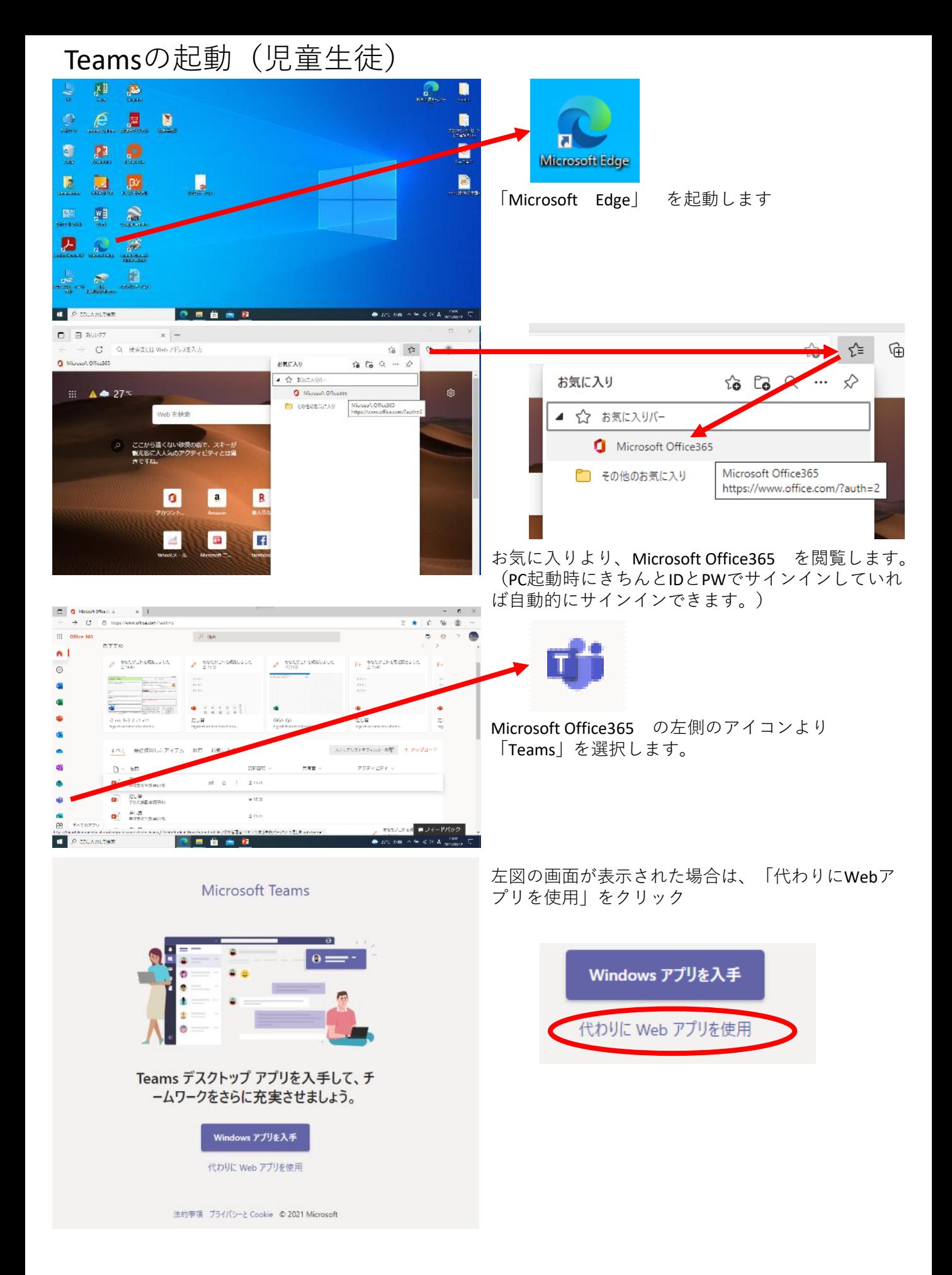

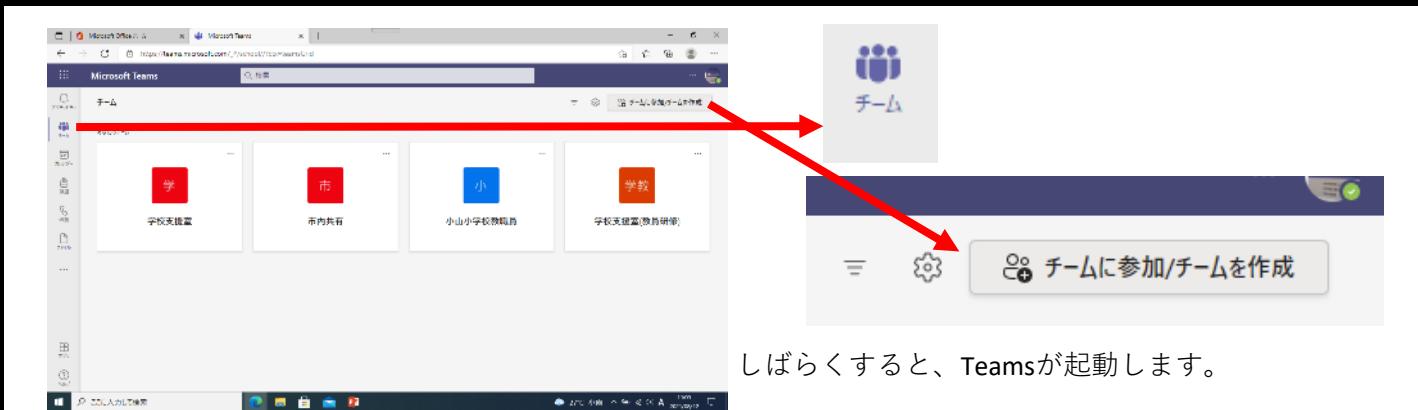

**(**※ **初回のみ)** 「チーム」(または「すべてのチーム」)をクリックし、画面右上の【チームに参加/チームを作成】をク リックします。(児童生徒機にはチームを作成はありません)

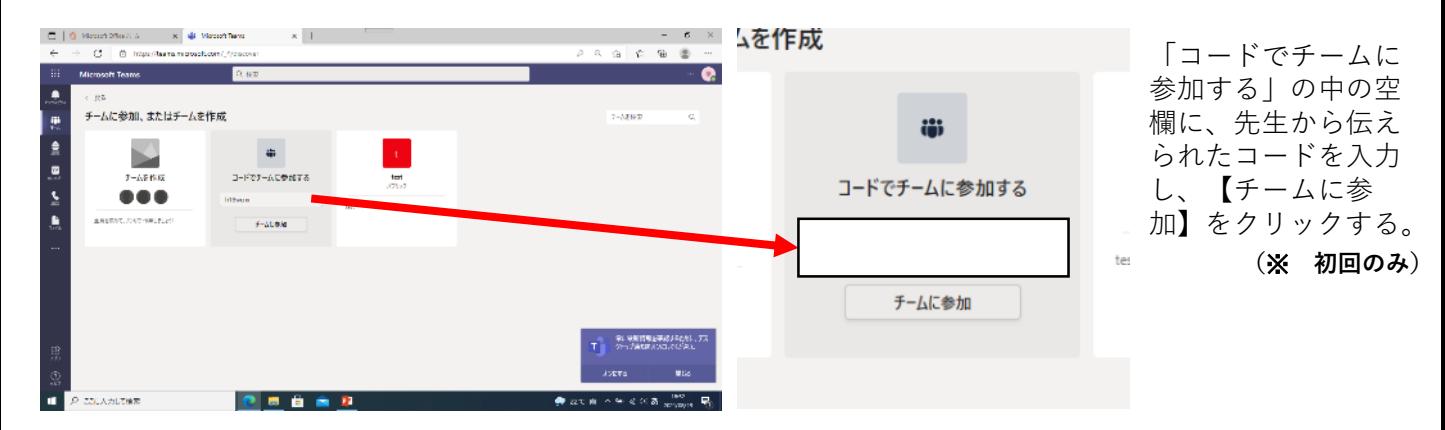

## チームズ会議(テレビ会議)への参加方法

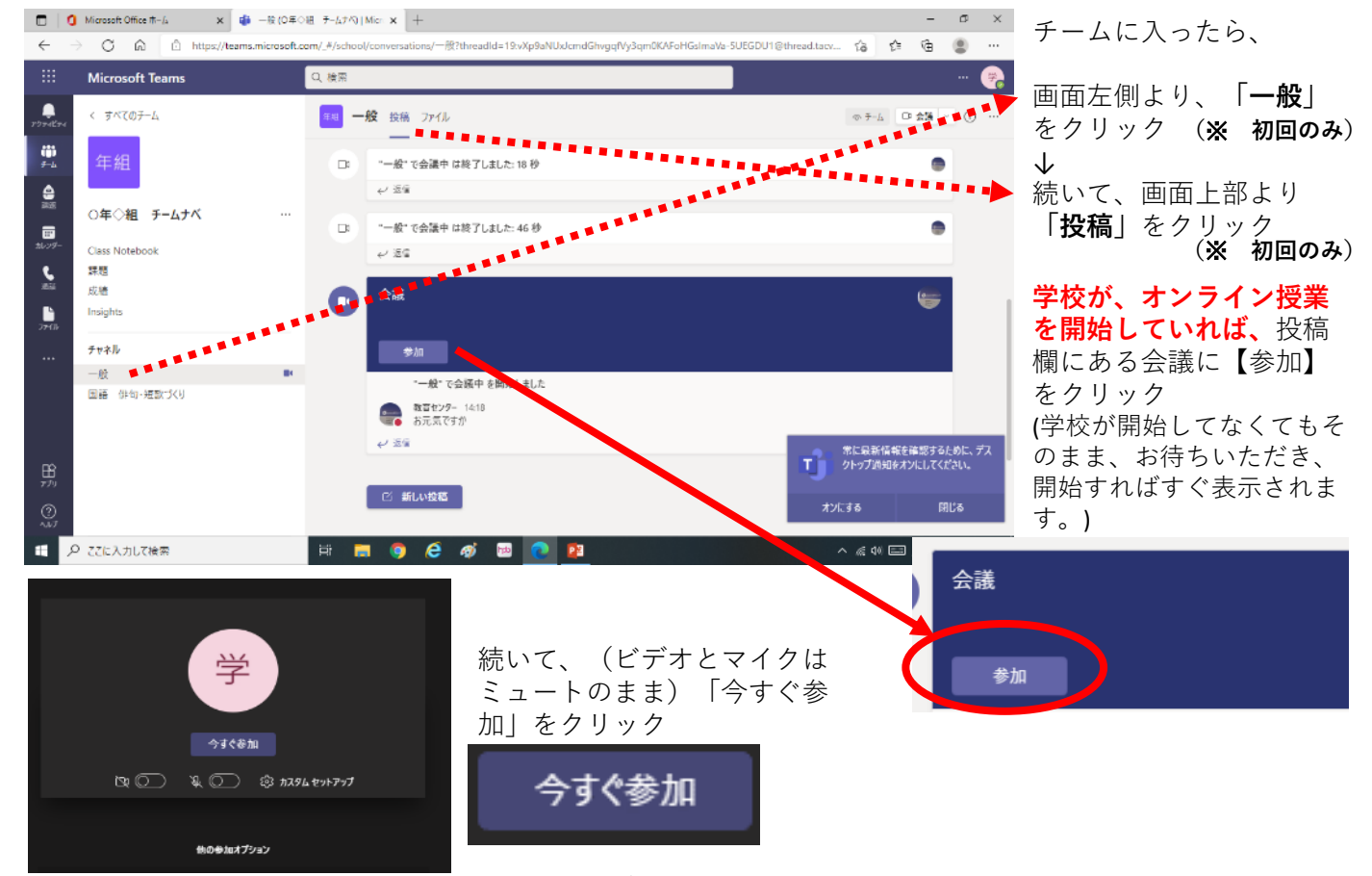

NABe GIGA端末の家庭使用マニュアル(Teams) 4

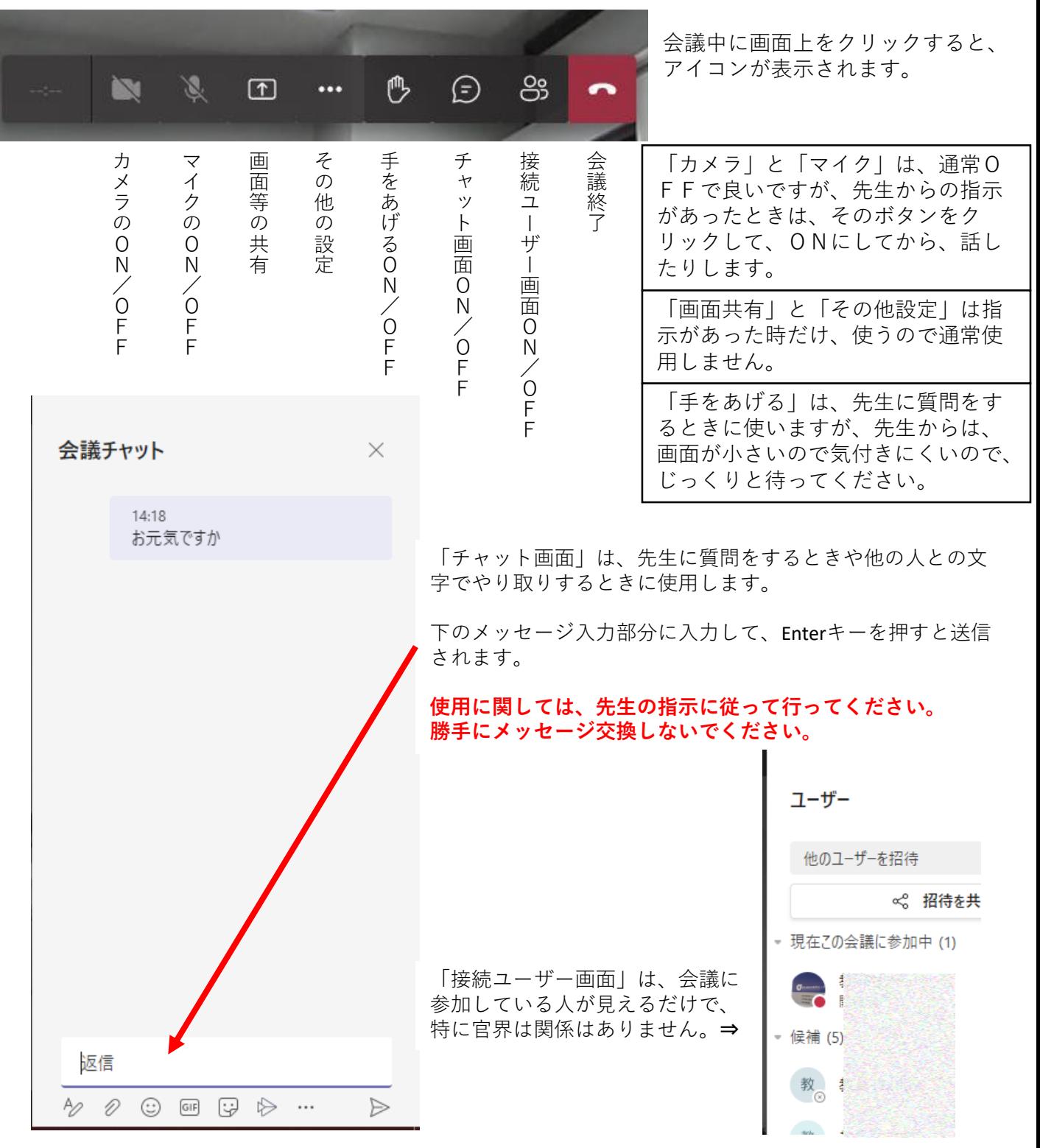

すべて、授業が終了した場合は、先生の指示に従って、「**会議終了**」ボタンをクリックして、終わらせます。

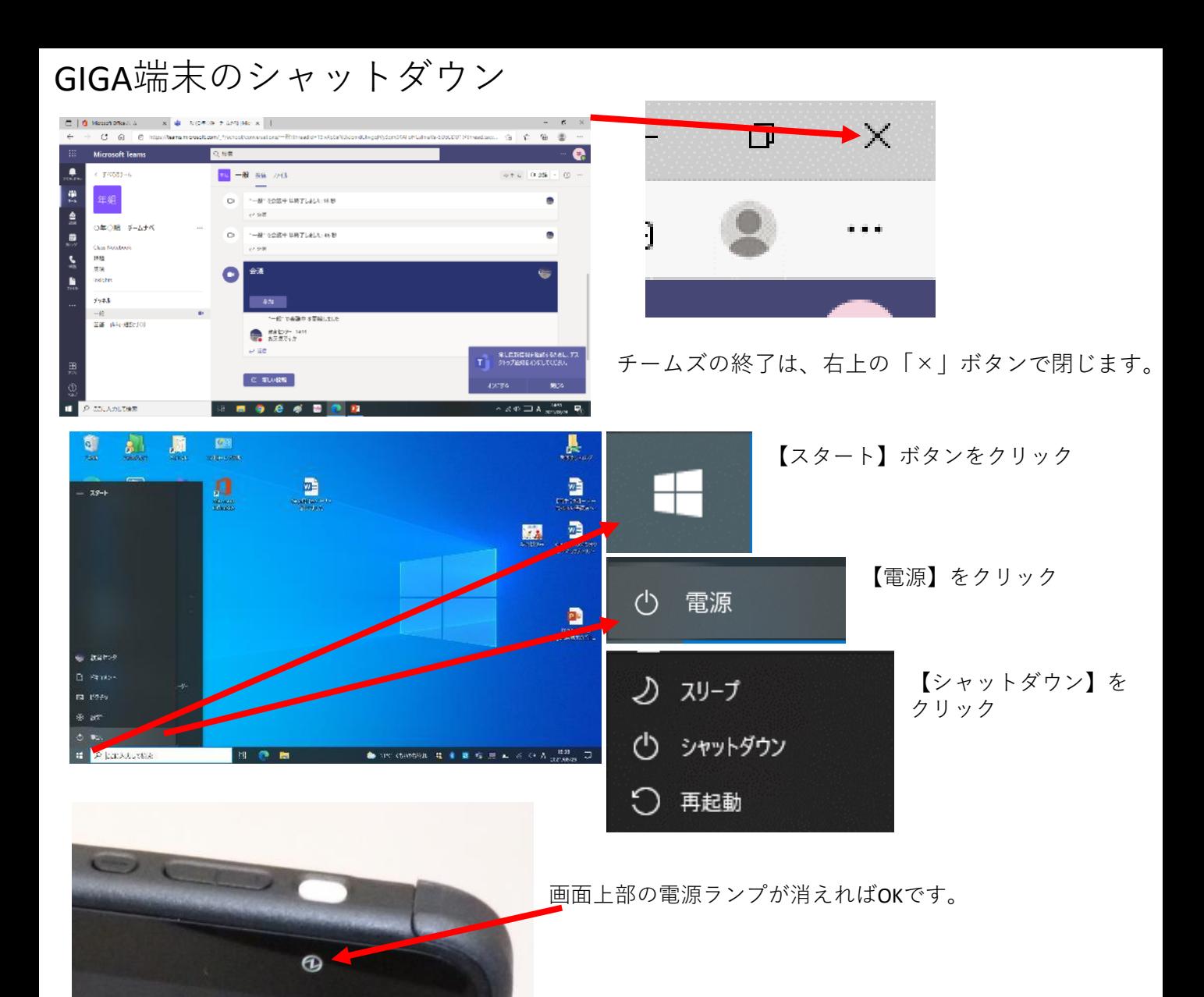